## **Bibliothèque publique Zotero**

**Owner: Vicky Tessier** 

Membership: Closed

Members (1)

Type: Public

Registered: 2020-07-01

Library Access: You can only view

Log in or Register to join groups

L'administrateur d'une bibliothèque de groupe Zotero en gère les autorisations (bibliothèque privée ou publique fermée/ouverte; lecture et écriture par tous, à certains ou sur invitation seulement).

- 1. Accéder à une bibliothèque de groupe publique
	- a. Par ex. celle de la recherche médicale et clinique du CIUSSS de la Mauricie-et-du-Centre-du-Québec : <https://www.zotero.org/groups/ciusss-mcq-recherche-medicale-clinique>
	- b. Par ex. celle des publications de l'Institut universitaire en DI et en TSA rattaché au CIUSSS MCQ : <https://www.zotero.org/groups/ciusss-mcq-institut-univ-ditsa>
- 2. Cliquer sur *Group Library* (en haut à gauche)

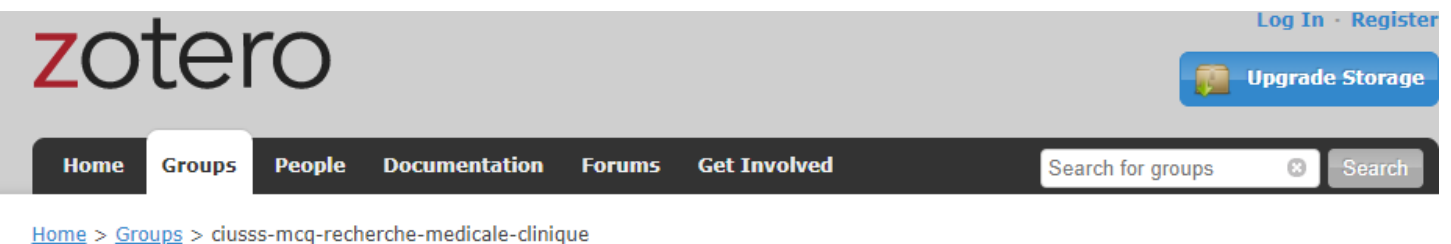

## ciusss-mcq-recherche-medicaleclinique

**Group Library** 

## **Recently Added Items**

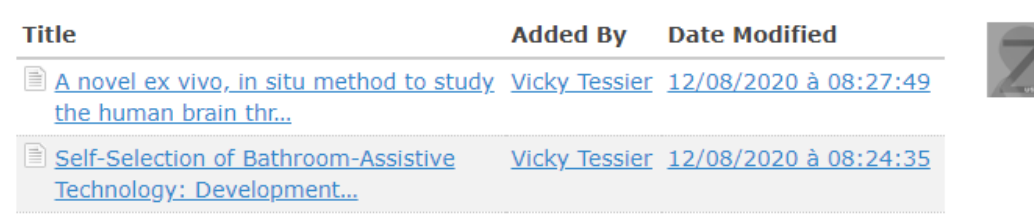

- 3. Cliquer en haut d'une colonne pour trier les références (A-Z ou 0-9) en fonction de ce champ; recliquer en haut de la colonne pour inverser le tri (Z-A ou 9-0)
- 4. Dans la boîte de recherche, en haut à droite, rechercher une référence par titre (*Title*), auteur (*Creator* ; ex. : Poirier André), année de publication (*Year*) ou par mots-clés dans le texte intégral de la référence
	- a. Cliquer sur le X blanc sur fond gris pour retirer les termes de la recherche
- 5. Dans la boîte des marqueurs, en bas à gauche, cliquer sur un des marqueurs, puis recliquer dessus pour retirer le filtre. *Note au sujet des marqueurs pour le CIUSSS MCQ :*
	- *a. acronyme courant et uniformisé de l'entité concernée (CHAUR, HCHSM, HCM, HDA, HSC, IU-DITSA; ex. : CHAUR pour repérer rapidement toutes les affiliations, anciennes et courantes, de sites trifluviens)*
	- b. Nom, Prénom de l'auteur ou du collaborateur relevant du CIUSSS (ex. : Poirier, André)
	- c. affiliation telle que repérée dans PubMed ou, parfois, dans l'article (plusieurs formes très variées; ex. : Department of Medicine, CIUSSS MCQ, Trois-Rivières, Quebec, Canada.)

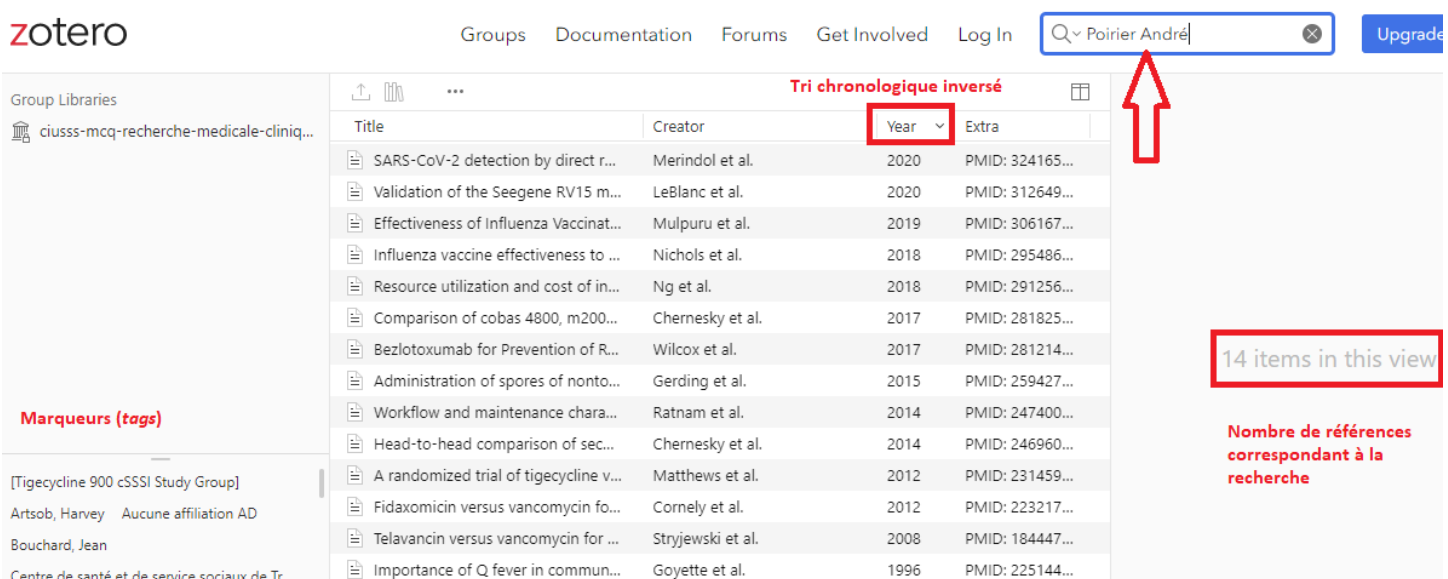

## 6. Dans la boîte des marqueurs, en bas à gauche, saisir un marqueur dans la boîte *Filter Tags*

- a. Supprimer le filtre quand il n'est plus requis
- 7. Cliquer sur une référence puis sur l'onglet indiqué pour en consulter :
	- a. *Info* : les données bibliographiques
	- b. *Tag*s : les marqueurs associés

c. *Related* : les références liées quand un article est suivi d'un errratum, d'une lettre ou d'un commentaire

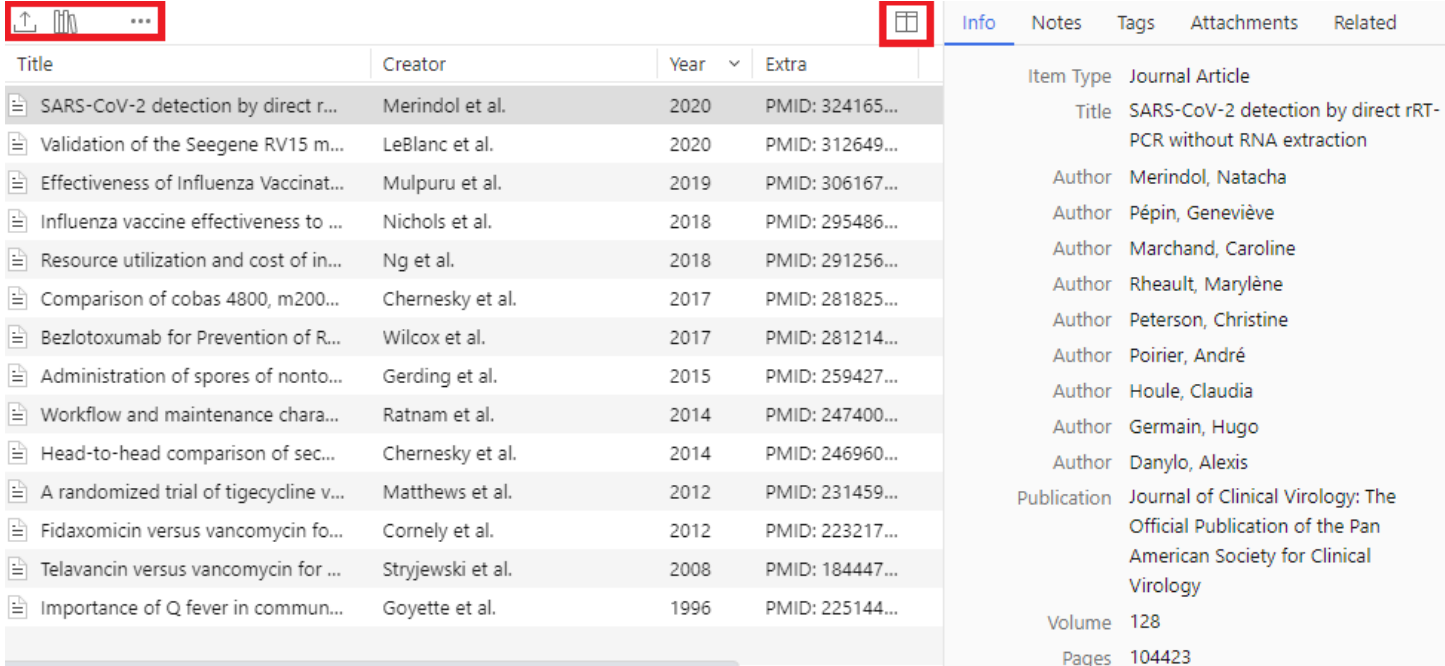

8. Options au-dessus des colonnes (icônes de gauche à droite) :

a. *Export* : pour exporter les références sélectionnées

i. Ex. : dans un fichier RIS<sup>1</sup> pour l'importer dans EndNote ou dans une autre bibliothèque Zotero

- b. *Create Bibliography* : pour créer une bibliographie avec les références sélectionnées, selon le style bibliographique (ex. : APA) et la langue requis, et la coller dans un fichier (ex. : Word)
- c. *New Item* : pour s'abonner au fil RSS<sup>2</sup> des nouvelles références ajoutées dans la bibliothèque de groupe
- d. [dernier icône à droite] : pour choisir les colonnes à afficher selon les champs désirés
	- i. Ex. : *Extra* = PMID, soit l'identifiant unique d'une référence dans PubMed

**.** 

<sup>1</sup> Un fichier RIS est un format normalisé créé par Research Information Systems pour importer et exporter des données bibliographiques.

<sup>&</sup>lt;sup>2</sup> Un fil RSS est un fichier dont le contenu est produit automatiquement en fonction des mises à jour d'un site Web ou d'une revue ou à partir d'une requête lancée dans une base de données. Tutoriel : Common Craft (2008). [Le RSS en](http://www.commoncraft.com/video/le-rss-en-langage-simple)  [langage simple](http://www.commoncraft.com/video/le-rss-en-langage-simple) (3:01)